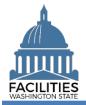

Reporting available space via the Facilities Portfolio Management Tool (FPMT) is required as part of OFM's facilities inventory process.

Available space refers to unused or unneeded space in a leased or owned facility that could be made available to another agency as a means to achieve savings, reduce footprint and improve efficiency across the enterprise. This job aid explains how to enter available space in FPMT and how to run an available space report in the system.

# Contents

| Overview                          | . 2 |
|-----------------------------------|-----|
| Edit the Existing Space           |     |
| Add a New Space                   |     |
| Run Available Space Report        |     |
| Agency Available Space Report     |     |
| Enterprise Available Space Report |     |

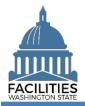

## **Overview**

| What does available space mean?               | <ul> <li>Available space means a portion, or potentially all, of an obligated space is unneeded and could be used by another agency.</li> <li>Agencies follow instructions for updating their data to reflect available space, which will then be included in FPMT's available space report.</li> <li>FPMT's available space report can be reviewed by agencies looking to sublease space and potentially collocate with another agency.</li> </ul>                                                                                                    |  |  |  |
|-----------------------------------------------|----------------------------------------------------------------------------------------------------|--|--|--|
| How do I report available<br>space in FPMT?   | <ul> <li>Available space is reflected in the system by adding an additional space table to the leased or owned facility and selecting "yes" in the available space field.         <ul> <li>This step is unnecessary if the entire space is deemed available. See instructions below for more detail.</li> </ul> </li> <li>Before adding a new space table, the existing space must be edited to reduce the square footage by the amount of square feet to be reported in the new available space. Failure to do so will result in a system error, as the combined square footage of all spaces cannot exceed the total square footage of the lease contract or owned facility.</li> <li>Available space may be reported manually or via the Lease Review or</li> </ul> |  |  |  |
| Where do I access the available space report? | <ul> <li>The available space report can be generated for each agency or for the entire enterprise.         <ul> <li>The agency available space report is accessed from the agency tile.</li> <li>The enterprise available space report is accessed from the State of Washington tile.</li> </ul> </li> </ul>                                                                                                    |  |  |  |

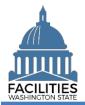

# **Edit the Existing Space**

Navigate to the existing space tile.

**1. Open** the Data Explorer module.

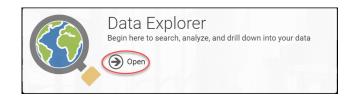

- 2. Select the Q Search button on the data explorer tool bar.
- 3. Select Filter by and choose Spaces.
- 4. Select Refine by and choose Unique Facility ID.
- 5. Enter the UFI.

→If you need to locate a UFI, run the Owned Facilities Inventory Report or the Lease Contract Inventory Report from the agency tile.

| 6. | Select | SEARCH |
|----|--------|--------|
|    |        |        |

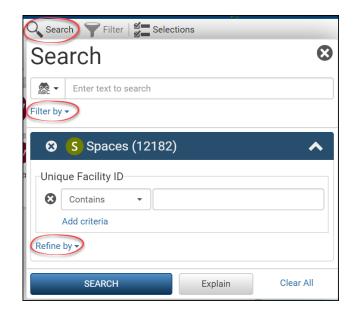

- **7.** Select the  $\equiv$  menu button on the space tile.
- 8. Select J Edit

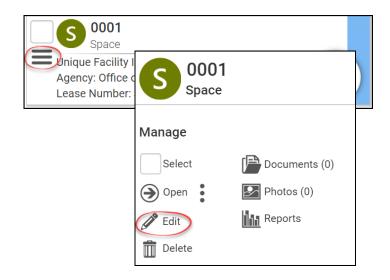

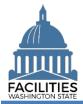

**9. Reduce** the existing space square footage by the amount of square feet you wish to make available to other agencies.

**Note:** If you want to make the entire space available for another agency, simply select "yes" in the Available Space field. There is no need to edit the square footage or add an additional space in this case. To help interested agencies know if your space is a good fit for collocation, populate the remaining fields as completely as possible.

→The following fields are required when selecting "yes" to Available Space:

- Annual Full Service Rate per Square Foot
- Available Occupancy Date

10. Select SAVE AND CLOSE

### Add a New Space

Navigate to the Owned Facility or Lease Contract tile to add a new space.

- Select Open on the Space tile to see the associated Lease Contract or Owned Facility tile.
- 2. Select the menu button on the Owned Facility or Lease Contract tile.
- 3. Select Add
- 4. Select Space

| Tenant 🕐                             |                |        |
|--------------------------------------|----------------|--------|
| Office of Financial Management - 105 |                | -      |
| Other Tenant ⑦                       | - fm           |        |
| Square Feet ⑦<br>1,500               |                |        |
| Square Feet Measurement Type         |                |        |
| Rentable                             |                | -      |
| Primary Space Type 🕐                 |                |        |
| Office - General - 310               |                | -      |
|                                      | SAVE AND CLOSE | Cancel |

| Additional Space Type 🍘 |  |
|-------------------------|--|
| $\bigcirc$              |  |
| Available Space<br>Yes  |  |
|                         |  |

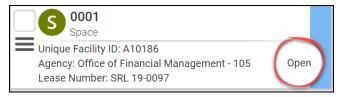

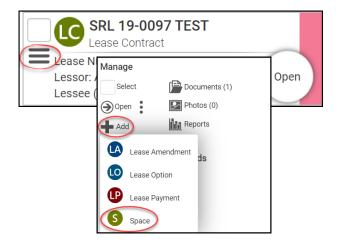

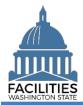

## Available Space - Facility Facilities Portfolio Management Tool (FPMT)

**5. Select** Create a new Space.

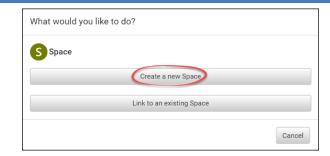

**6.** Enter agency data. Red fields are required.

→ Select the information ⑦icon for additional guidance about fields.

- Name
  - →Use the Space ID

(e.g., DSHS-A27122-Available)

Unique Facility ID

→ You must enter the UFI. If you need to locate the number, it is visible on the existing Space tile or the Leased or Owned Facility tile.

Space ID

→ Tenant SAAM Acronym-UFI-Available

(e.g., DSHS-A27122-Available)

Tenant

→Enter your agency.

Square Feet

→ The sum of all Space square feet cannot exceed the total Lease Contract or Owned Facility square feet.

- Square Feet Measurement Type (dropdown)
- Primary Space Type (dropdown)
   Refer to the <u>Property Class &</u> <u>Space Type Categories</u> job aid for additional information.

| ත 🗊 Space Properties | ^ |
|----------------------|---|
| Name                 |   |
| Required             |   |
| Description          |   |
| Unique Facility ID   |   |
| Required             |   |

| Space ID? |  |  |  |
|-----------|--|--|--|
|           |  |  |  |
| Required  |  |  |  |

| Tenant   |  |   |
|----------|--|---|
|          |  | • |
| Required |  |   |

| Square Feet?                 |   |
|------------------------------|---|
|                              |   |
| Required                     |   |
| Square Feet Measurement Type |   |
|                              | - |
| Required                     |   |
| Primary Space Type?          |   |
|                              | • |
| Required                     |   |

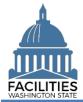

#### Available Space - Facility Facilities Portfolio Management Tool (FPMT)

- Available Space
   →Select "Yes"
- Available Space Type (dropdown)
   Demised, Negotiable, or Shared Space
- Backfill (yes/no)

→Provide more detail about the available space by populating the following fields. Select the information icon ⑦ for definitions.

- Number of Offices
- Number of Cubicles
- Number of Touchdown Spaces
   Refer to any <u>unassigned</u> workspace that could be used for hoteling as a touchdown space.
   These spaces can take a number of forms, including but not limited to, an office, cubicle, bench, table etc.
- Annual Full Service Rate per SF
   This field is required when Available Space is marked "yes."
- Available Space Status (dropdown)
   →Rent Ready or Requires Tenant Improvements
- Available Occupancy Date
   This field is required when Available Space is marked "yes."

→The remaining fields are not required, but they provide important information for potential collocation. We encourage agencies to complete as many fields as possible.

#### 7. Select SAVE AND CLOSE

| Available Space ??   |  |  |
|----------------------|--|--|
| Yes                  |  |  |
| Available Space Type |  |  |
| Backfill             |  |  |
|                      |  |  |

Number of Offices (Required For Six-Year Plan) ?

Number of Cubicles (Required For Six-Year Plan) 🧿

Number of Touchdown Spaces (Required For Six-Year Plan) 🥐

Annual Full Service Rate per Square Foot 🥎

Available Space Status

Available Occupancy Date

Available Shared Resources 🥎

Available Furniture 🍞

Building Access/Security

Near Public Transportation

Parking Available

Available As A Separate Lease At Lease Renewal? 🍞

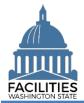

# **Run Available Space Report**

Navigate to the agency tile or the State of Washington tile to run the available space report. If you are not already in Data Explorer, open the module.

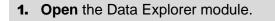

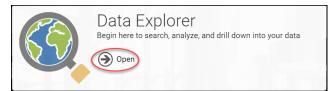

# Agency Available Space Report

- **1.** Select the Q search button on the data explorer tool bar.
- 2. Select Filter by and choose Agencies.
- **3.** Select Refine by and choose Agency Abbreviation.
- 4. Enter the abbreviation.
   →These are SAAM acronyms.
- 5. Select SEARCH
- 6. Select the menu button on the agency tile.
- 7. Select Reports

- 8. Select Available Space.
  →The report will open in a new window.
- **9. Download** the report in Excel or PDF format.

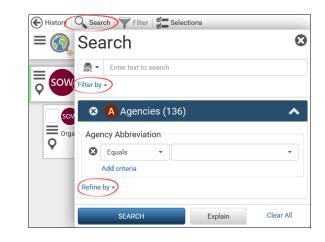

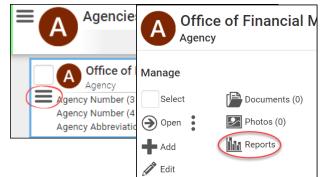

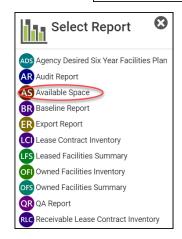

Download Excel Report Download PDF Report

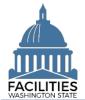

## Enterprise Available Space Report

Navigate to the State of Washington tile if you are not already at the Starting Point.

- **1.** Select the History button on the data explorer tool bar.
- 2. Select Starting Point
- **3.** Select the menu button on the State of Washington tile.
- 4. Select Reports

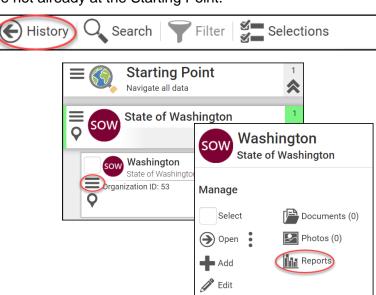

- Select Available Space.
   →The report will open in a new window.
- 6. Download the report in Excel or PDF format.

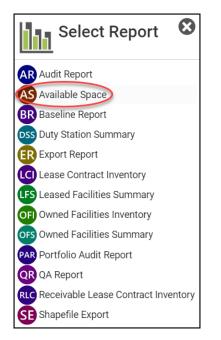

Download Excel Report Download PDF Report